## **PROCEDIMENTOS PARA REGISTRAR A AVALIAÇÃO DO SUPERVISOR DE ESTÁGIO NO SISTEMA SUAP**

Assim que um estágio é cadastrado no SUAP, o supervisor recebe um e-mail informando o novo registro. No e-mail tem um link "**Clique aqui**".

Basta clicar no link para acessar a página de avaliação do estágio. Obs: formulário disponível apenas 15 dias antes da data de encerramento do estágio.

Estágio cadastrado sob sua supervisão Caixa de entrada x

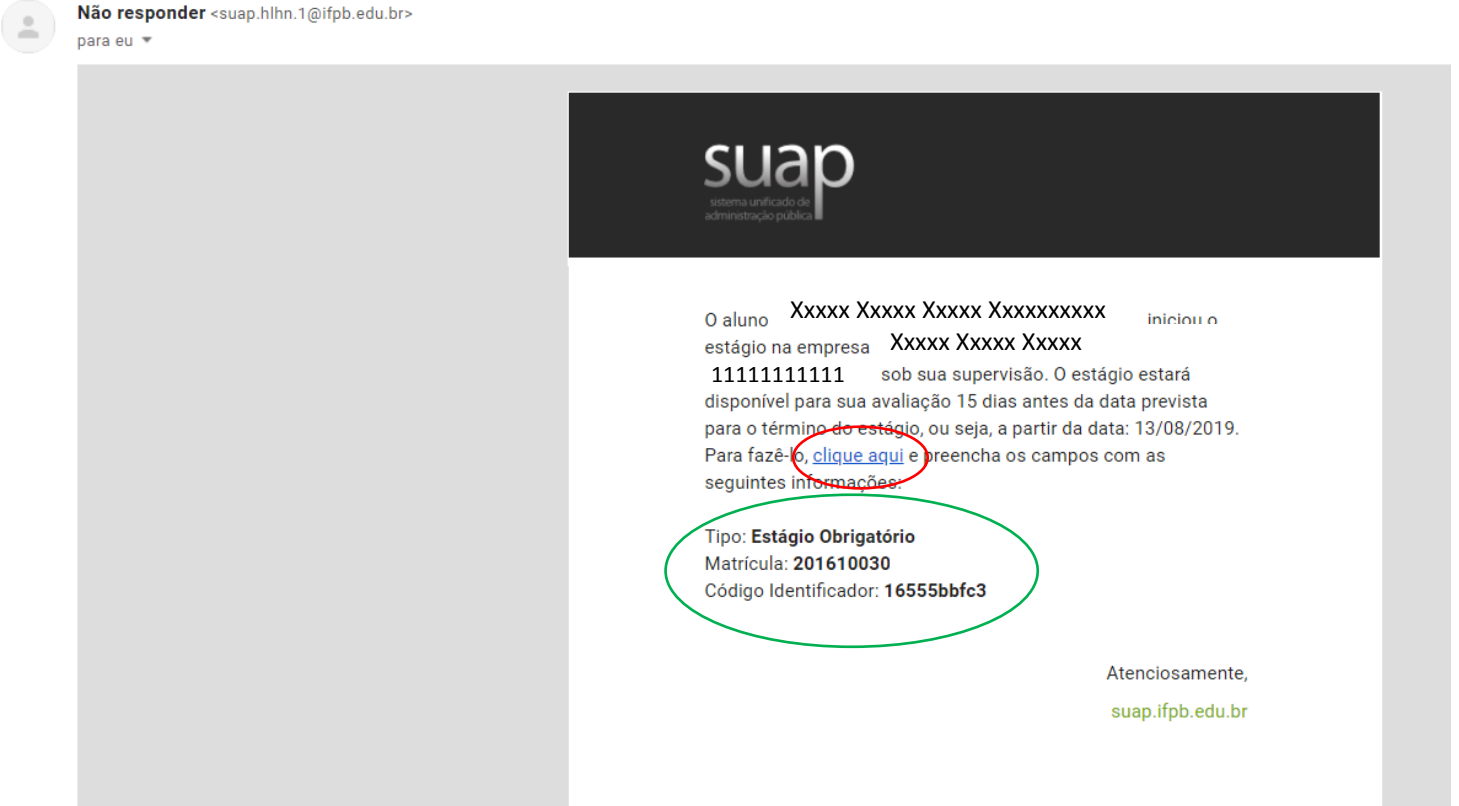

## Passo 1/3

Ao clicar, na página seguinte aparecerão os campos matrícula e o código verificador. Os dados para preenchimento foram enviados no e-mail

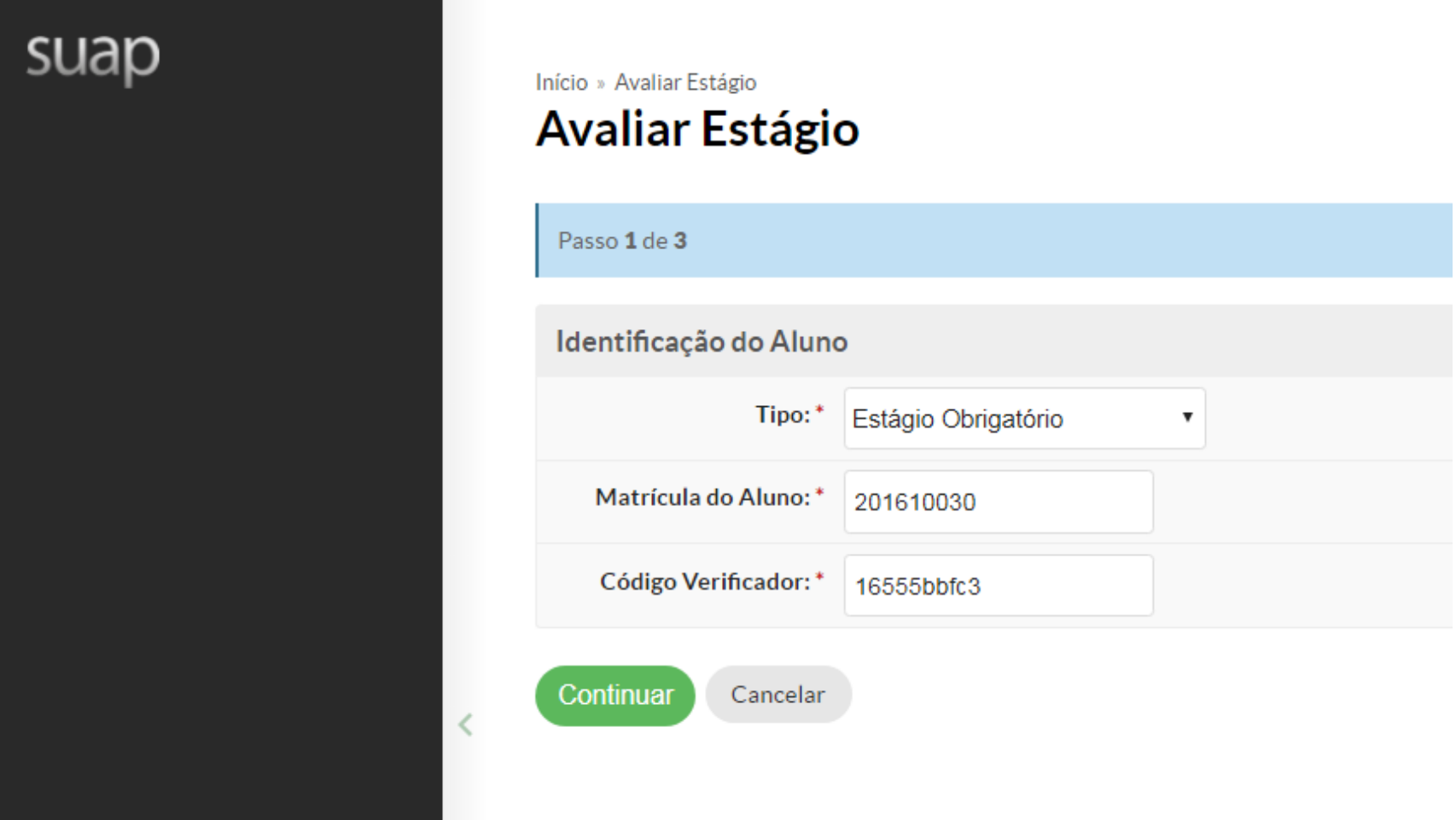

Copiar e colar os dados e clicar em Continuar:

Passo 2/3

Selecionar a resposta na lista.

As atividades previstas foram realizadas de forma adequada?

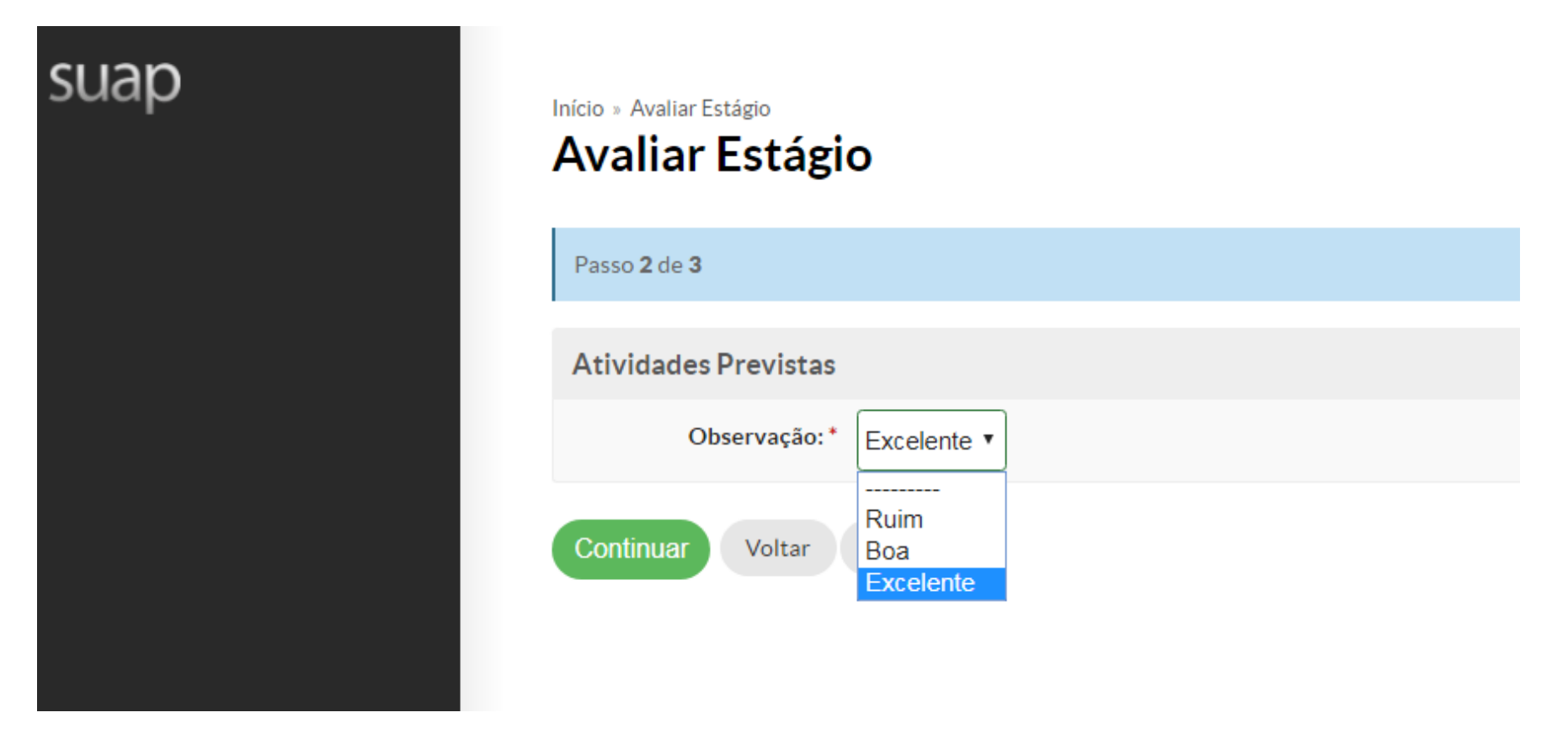

Clicar em Continuar

## Passo 3/3

Avaliar o aluno, selecionando para cada um dos critérios listados uma entre as opções (Excelente, Ótimo, Muito Bom, Ruim Insuficiente)

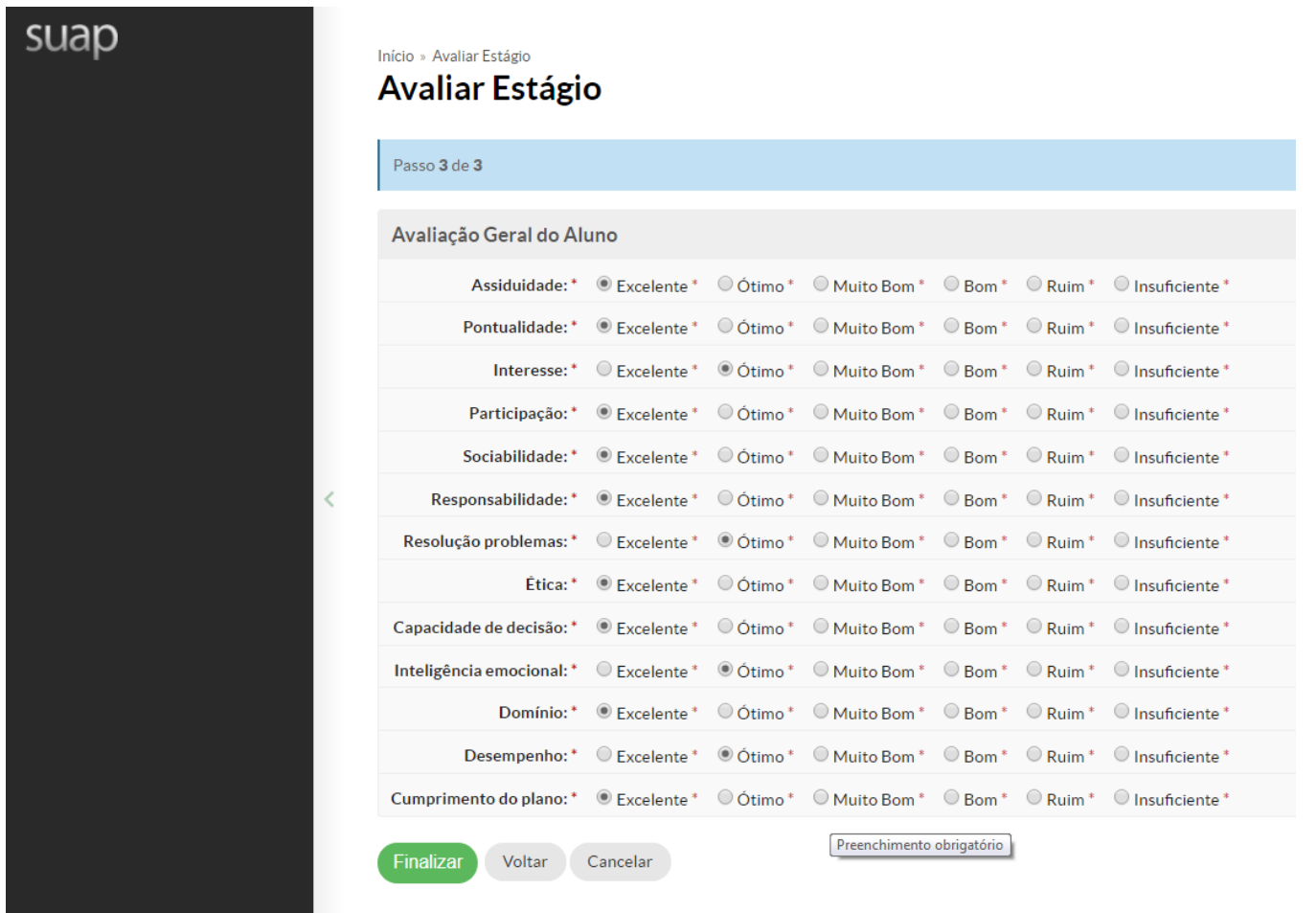

Clicar em Finalizar para concluir a avaliação.

*Elaborado por: Professor Luiz Fernando Alves Rodrigues Coordenador de Estágios do IFPB-CG*